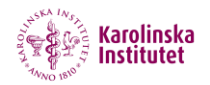

## **3. Edit in SOM ver 2.0 (SOM = Screencast-o-matic)**

When you log in to SOM2 you can see all of your recorded screencasts in the main window.

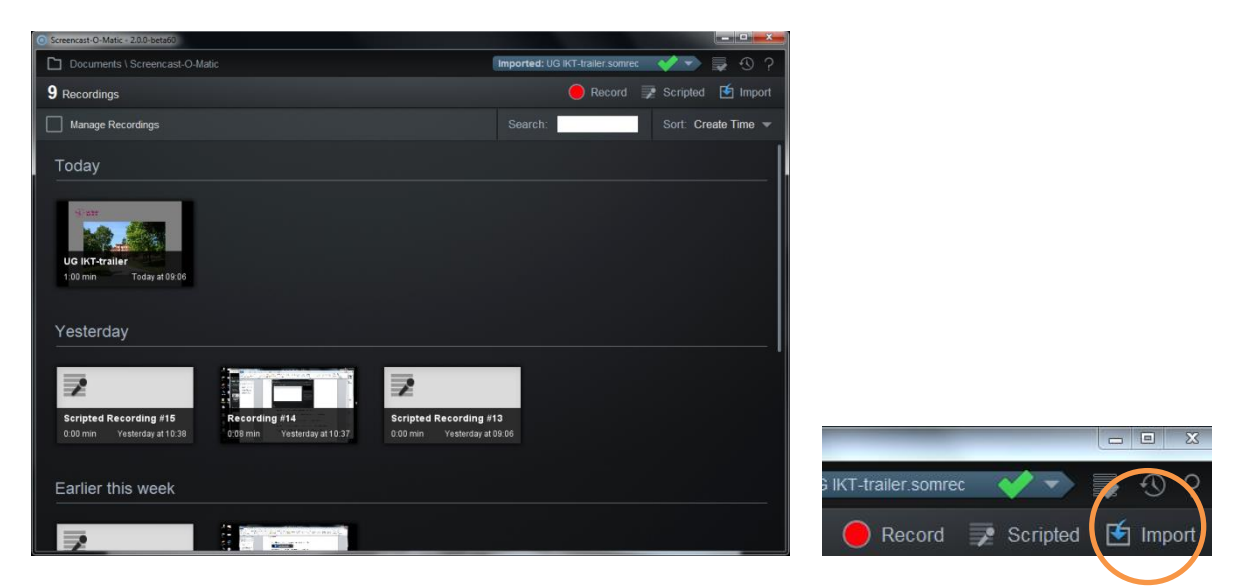

If you have recorded a SOM2-file (screencast) on another computer and want to edit it on your computer you need to import the file into SOM2. Click on *Import*, up to the right, browse to your file and import it to your recordings in SOM2. Your imported SOM-file will now show up among your recordings.

(In the last section of this guide you can read how *export* a SOM-file!)

Click on your recording to open it up. You will now see your recording in preview mode where you can start editing your screencast. Click on *Edit* to begin editing.

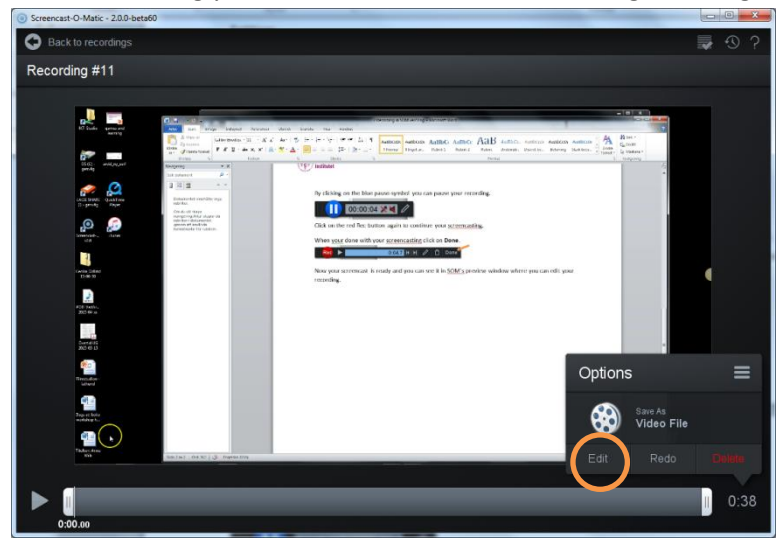

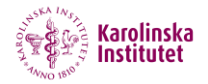

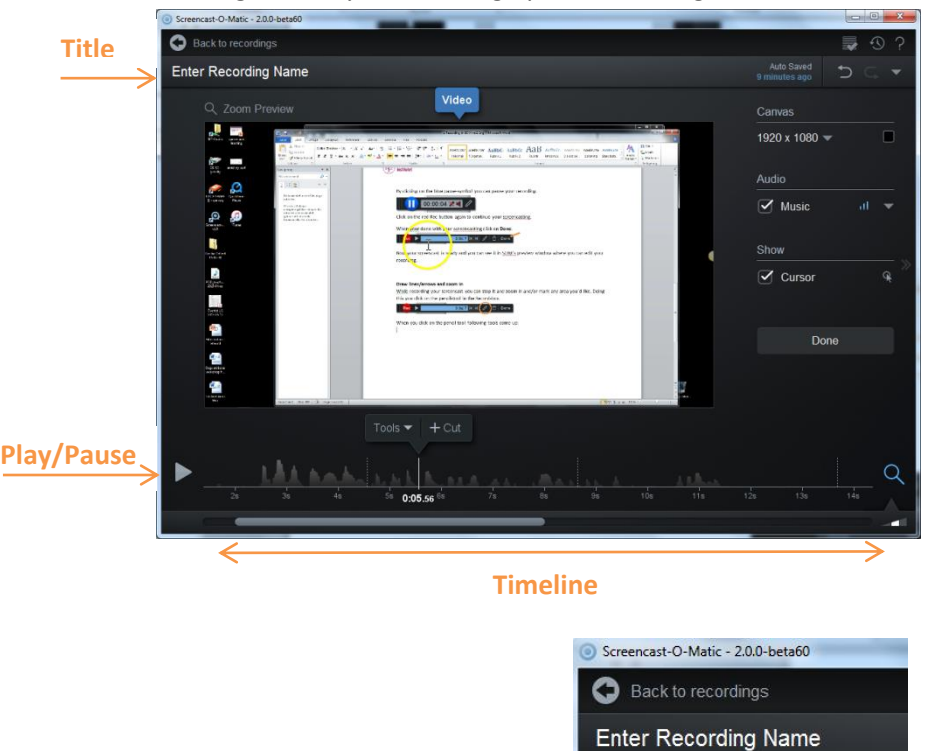

Clicking on *Edit* you will bring up the following view:

Up to the left you enter your **Title**

To the right you can adjust:

- 1. The size of your **canvas**.
- 2. Import/delete **audio** and higher or lower the recorded audio signal.
- 3. Show/Hide the **cursor**/mouse in your video.
- 4. Toggle timeline magnify.

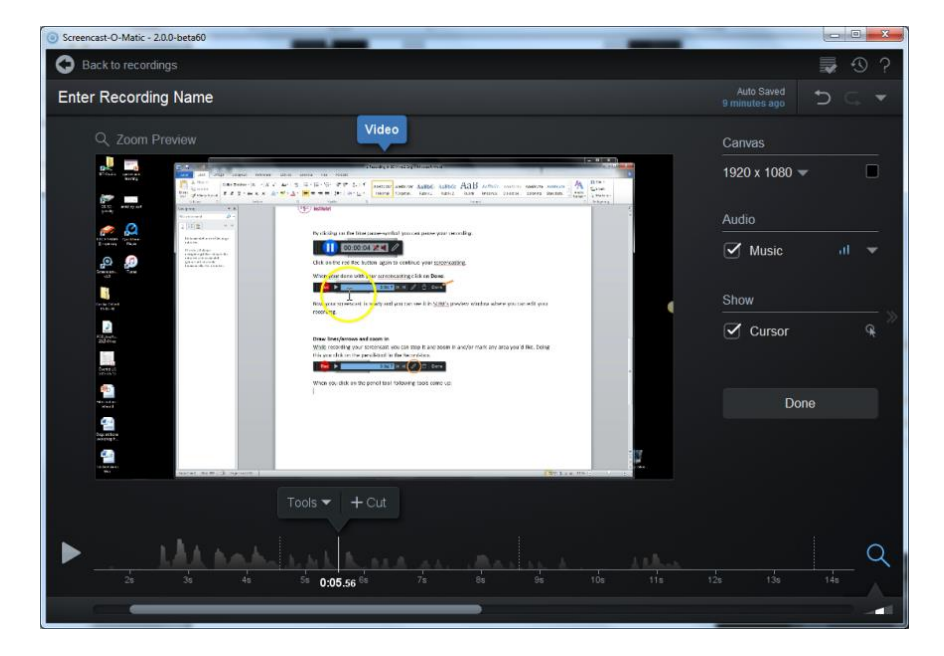

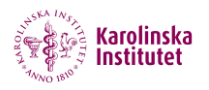

1. You can adjust the size of your **canvas** by clicking on the small arrow. Click on *Apply*  to re-size.

For a full screen screencast eg a PowerPoint slideshow in **Ping Pong** enter 720 x 406.

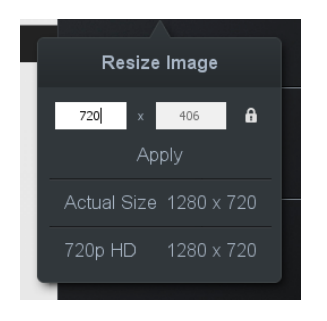

3. Check **Cursor** if you want to show your cursor in the video. Clicking on the small circle to the right of the Cursor box opens up tools to choose your type of cursor:

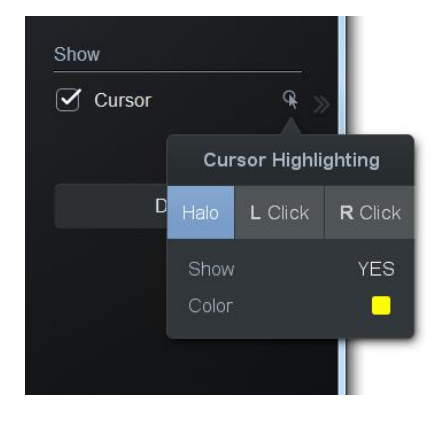

2. Click on the small arrow to adjust the **audio**. Delete/Import audio. You can also raise and lower the audio signal.

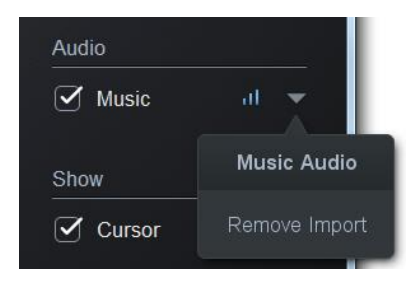

4. Below, to the right you can toggle the size of the timeline. Here you can zoom in and magnify the timeline. There are three views to choose from. Click the **magnifier** to enlarge.

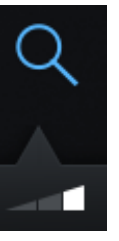

Quit editing by clicking the **Done**-button to the below on the right side.

Done

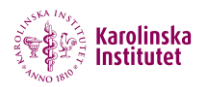

## **Edit your recorded timeline**

When you open the toolbox you will see nine different editing tools. Click on *Tools* to bring up the tools. Choose the tool you need and click on OK to accept your editing.

If you want to select an area in the timeline you left-click and drag the white marker over the wave form. Then click OK to accept your editing, for example *Cut*. Before accepting with OK, you can preview your selection by clicking on *Preview*.

By using the arrows on your keyboard  $\iff$  you can adjust the exact position for your selection.

If you want to insert a textbox or an arrow, click on *Overlay* and choose your type of insert. All the adjustments made from the Tool-box will be shown in the same color in the timeline. Example yellow colored timeline is for overlay, green is for a transition and pink is for volume adjustments.

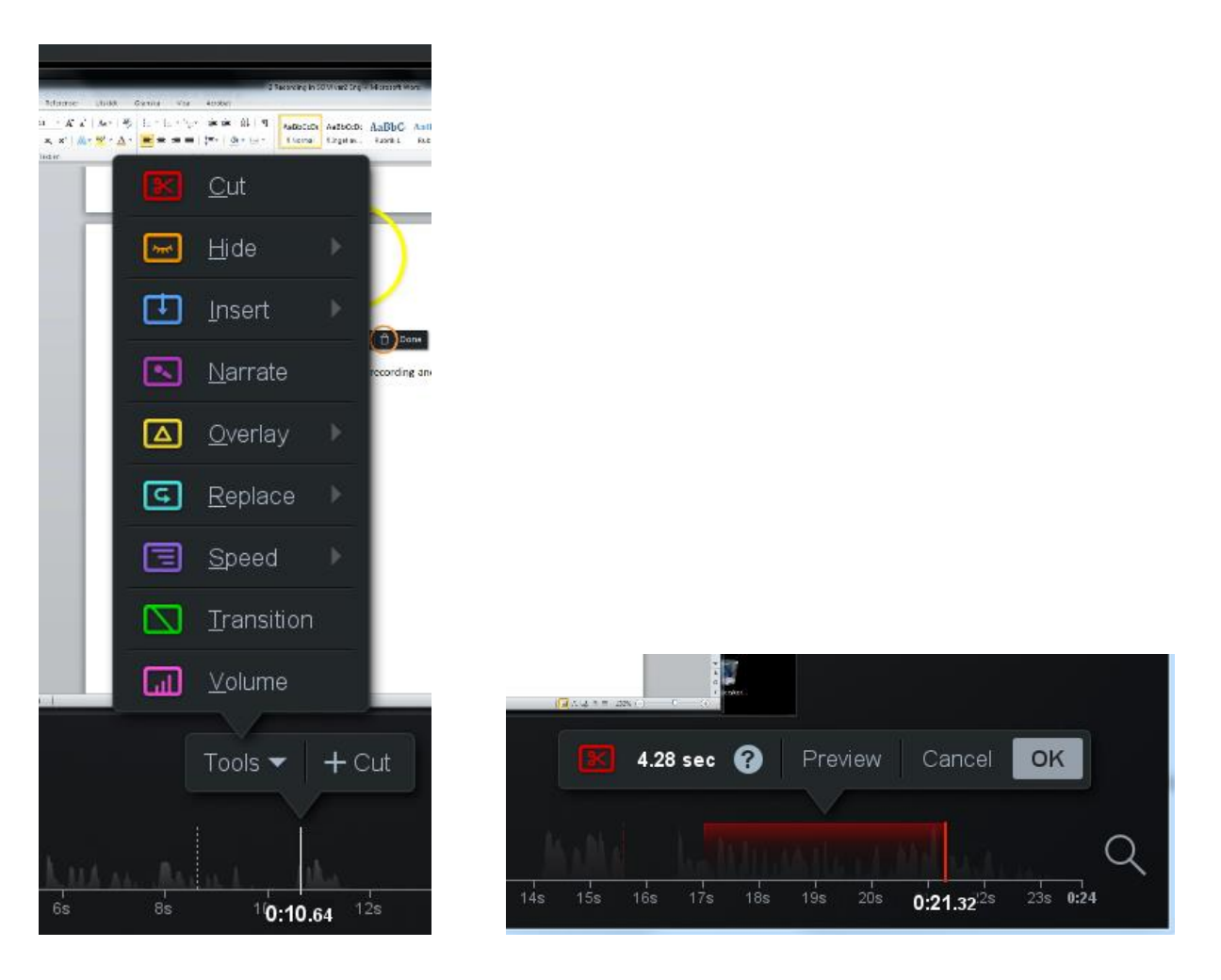

To undo an edit you just made, click on *Undo* up to the right. If you need to undo further back you bring up the *Edit History* by clicking on the small arrow up to the right.

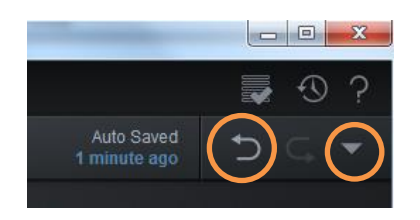

## **Export video file**

When all of your editing is complete click on *Done*. You can export your video to a MP4-file which you can save and upload to a server later on.

In the **Option** window you click on the film symbol (wheel). Then you adjust the video settings for publishing.

**Type:** Choose MP4

**Filename:** Enter a filename for the video.

**Folder:** Select where to save the video file.

**Captions:** Click to choose captions to show at the bottom of your video file.

**Quality:** Set film quality to *Normal* (or *Higher* if you have the space and need a higher quality).

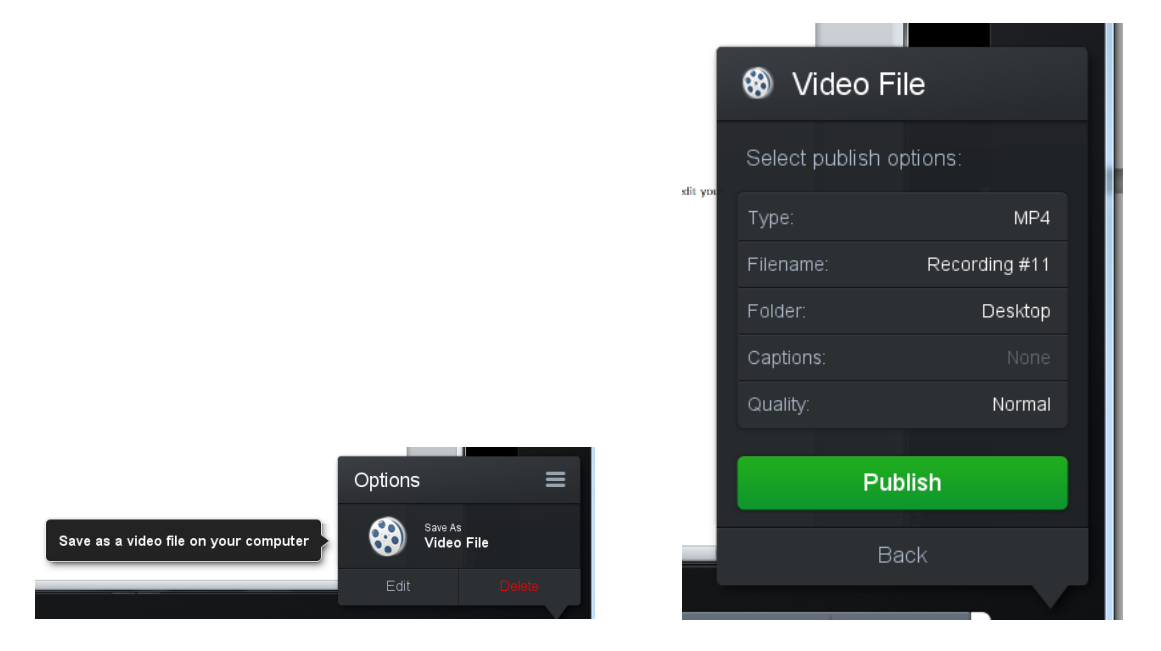

When all the settings are made for your video file click on *Publish* to save your video file.

**Note:** If you plan to publish your video in **Ping Pong** the size of your video should not exceed 720 width ie 720 x 406 for a PowerPoint fullscreen. If you need to re-size your recording you do this up to the right by clicking on *Canvas*.

## **Export SOM-file** (a whole work file in SOM)

To export your work, an entire file, from SOM2 you check the box *Manage Recordings* in the main view.

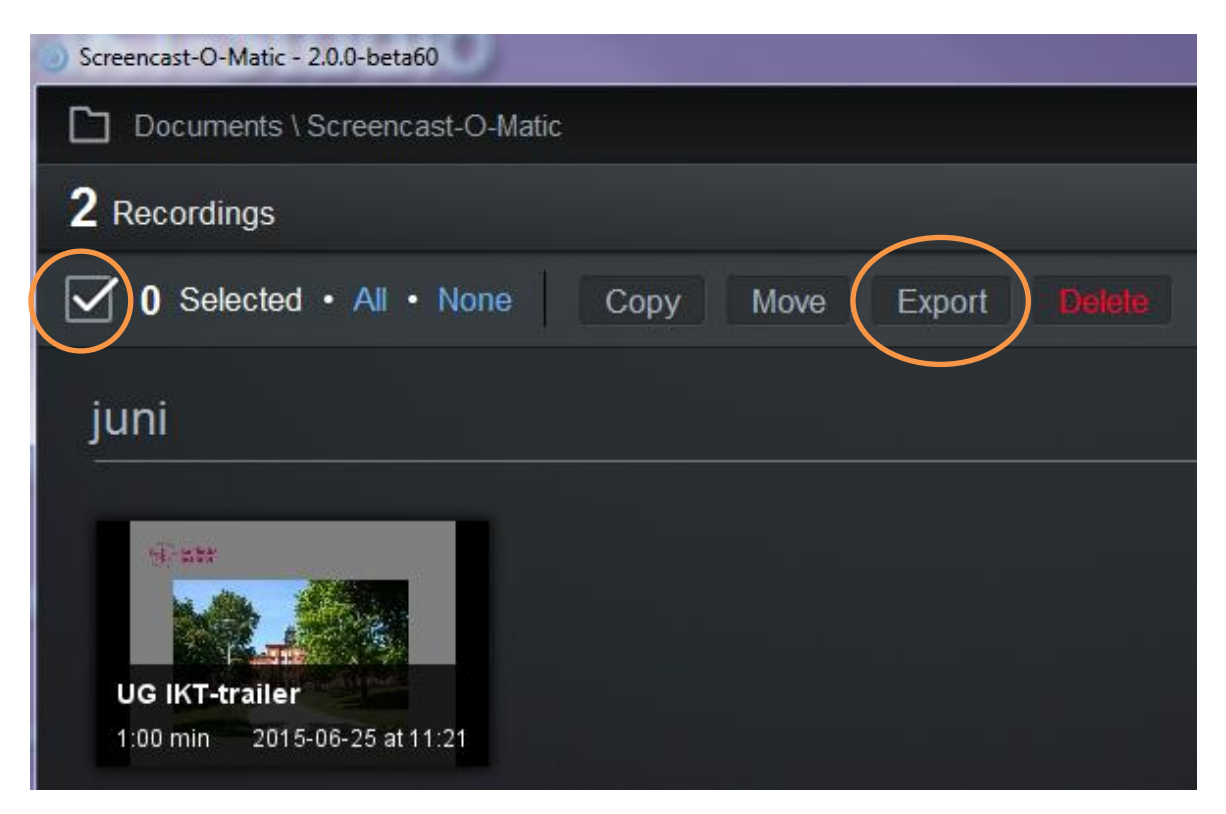

Mark the recording(s) you would like to export and click on *Export*. Browse the folder you like to save your file to and click OK.

If you like to *Copy*, *Move* or *Delete* a recording the procedure is the same.

**Note:** The SOM-file is Screencastomatic workfile and should not be confused with the MP4-file you export in the publish section. The MP4-file is your video file which you upload to a server or watch in a video player.